## Sign in Instructions for Returning Exhibitors

#### **Coles County: [htps://go.illinois.edu/Coles4HFair](https://go.illinois.edu/Coles4HFair)**

**Note: If you have ques�ons or need help, contact Jessica Hays at [JNHays@illinois.edu](mailto:JNHays@illinois.edu) or call the Coles Extension Office at 217-345-7034.**

- 1. Go to Fairentry.com or use the link above.
- 2. Choose Find Your Fair in the upper right.
- 3. Choose Illinois in the Filter by State
- 4. Find your county fair. Note that some counties also use Fair Entry for the Open Fair so select the correct fair.

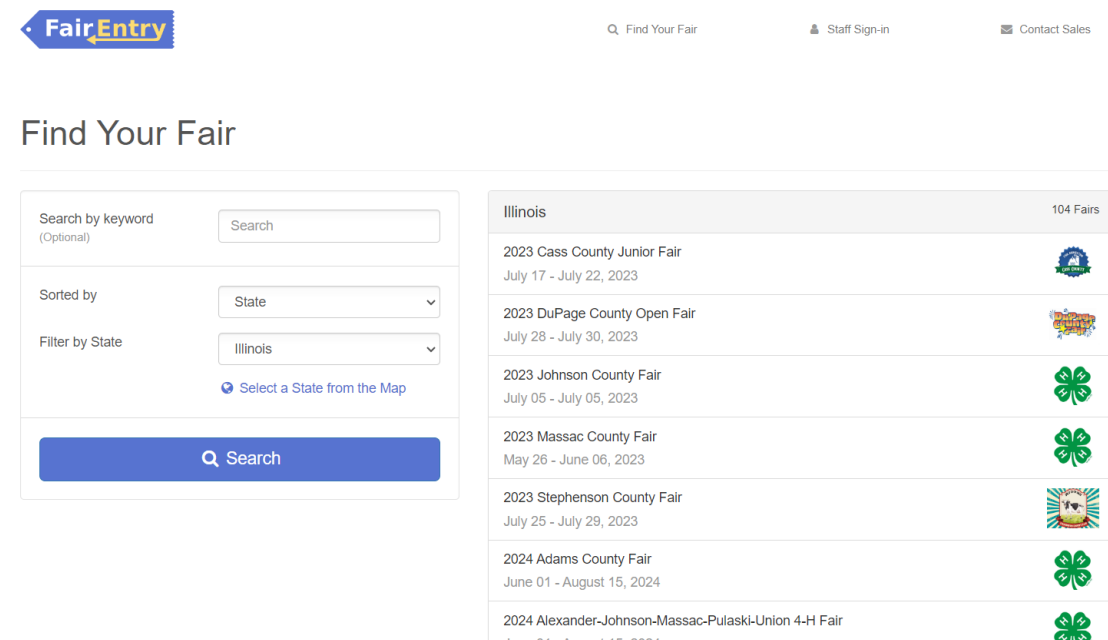

- 5. When the proper fair is selected, attempt to log in with the email and password from last year. If the family is not sure of the password, they can use the Forgot your password option to reset it.
- 6. The family will be prompted to authenticate their account for the new fair season.
- 7. Enter the same password just used to log in and then choose Authenticate and **Continue**

**G** Back

# 2024 Illinois Training Fair

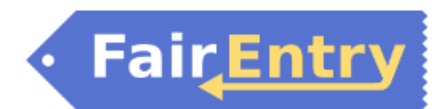

### Authenticate

We found the following account by the email you entered:

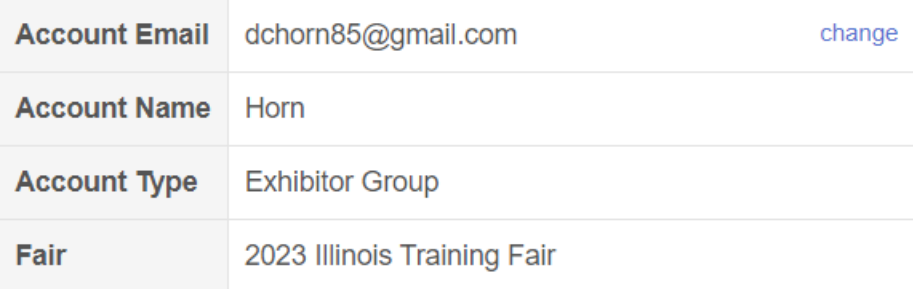

To continue with registration for this fair, please sign-in to the above account.

**Password** 

Please enter the password associated with the above account.

Forgot your password?

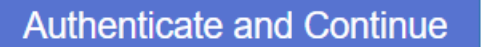

8. Once you are logged in, you will be able to add individuals. Only add those individuals who will be registering to exhibit.

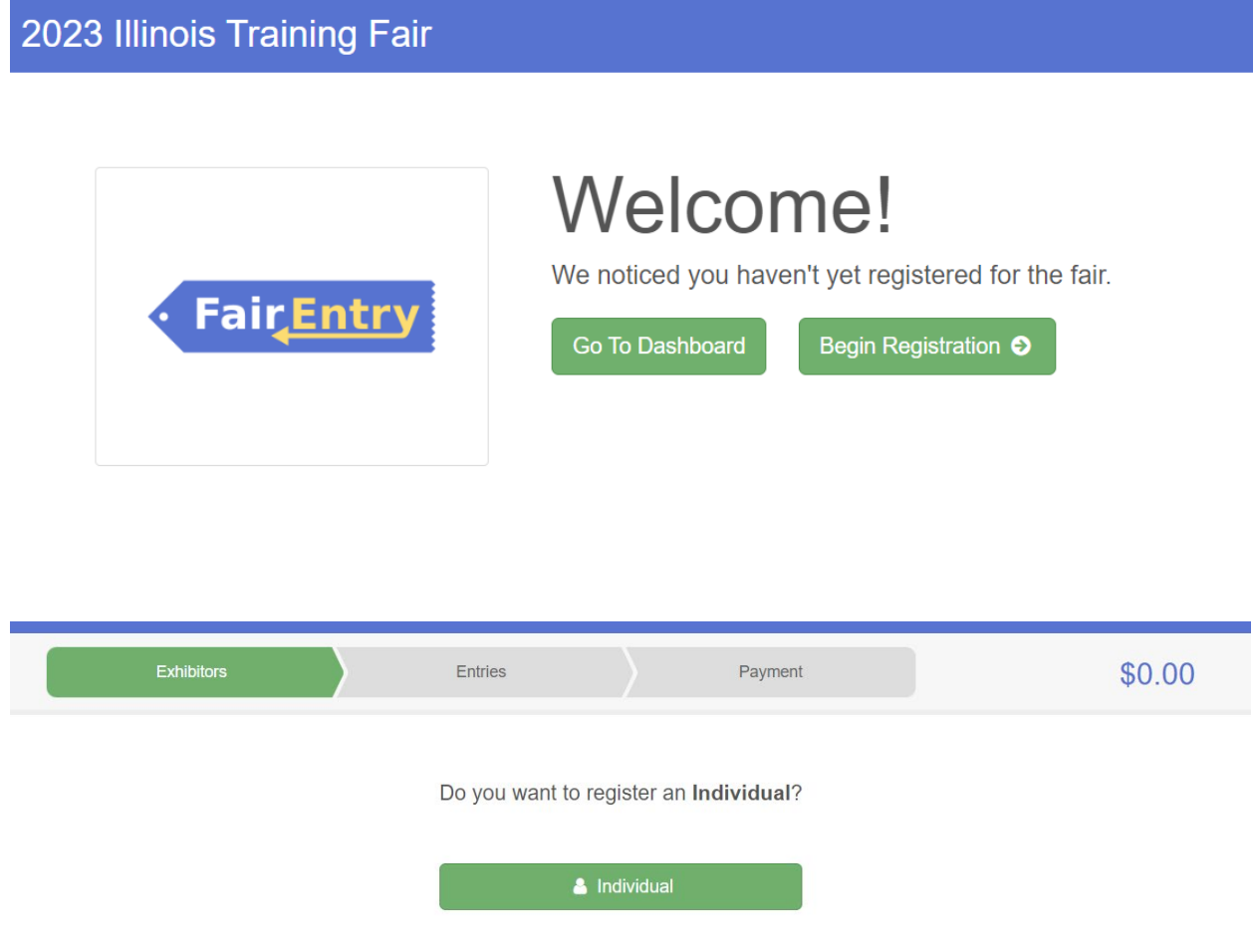

# **New Individual Exhibitor**

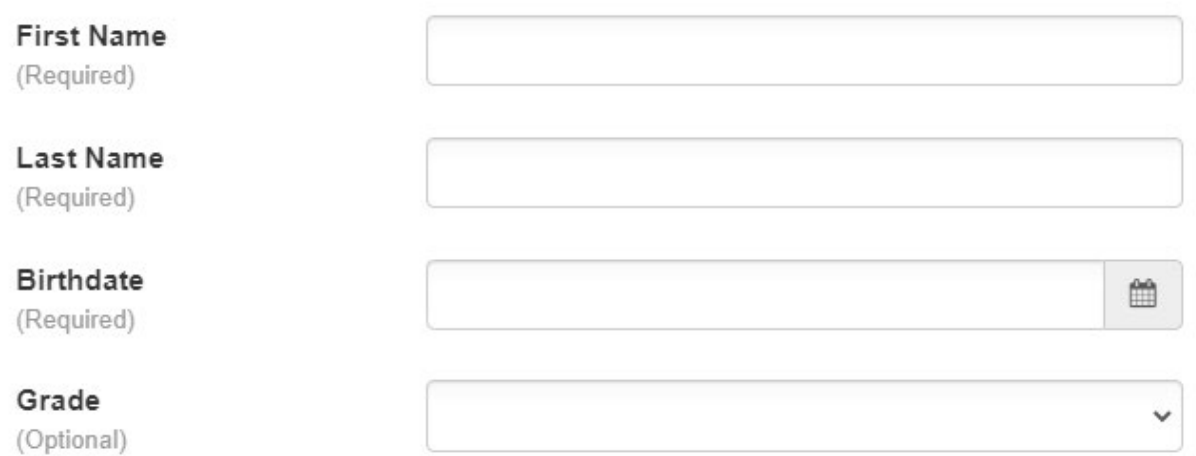

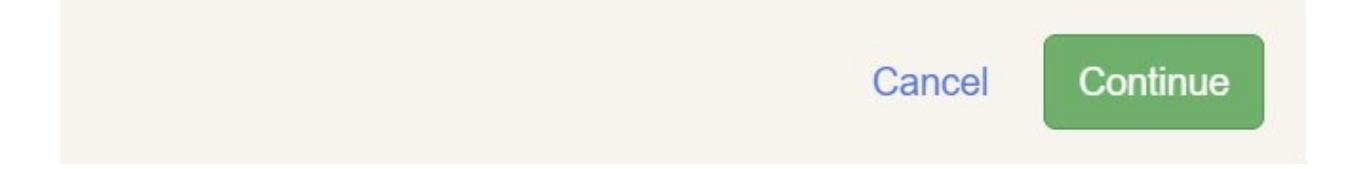

Continue <sup>O</sup>

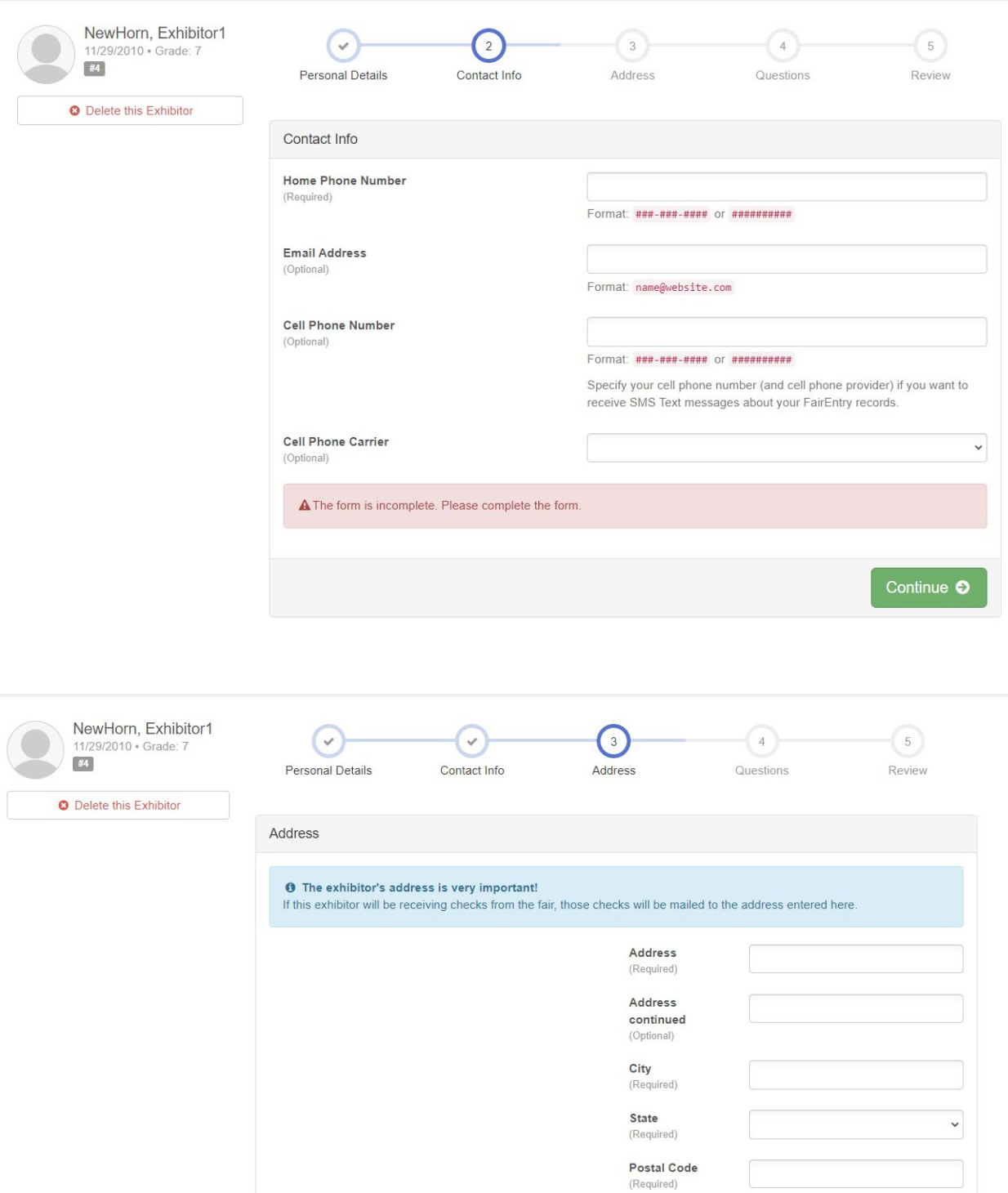

![](_page_5_Picture_5.jpeg)

![](_page_5_Picture_6.jpeg)

![](_page_6_Picture_14.jpeg)

**If you have questions or need help, contact Jessica Hays at [JNHays@illinois.edu](mailto:JNHays@illinois.edu) or call the Coles Extension Office at 217-345-7034.**